#### 1. Login

Enter www.onlinesbi.com URL in the web browser and Click on Personal Banking login.

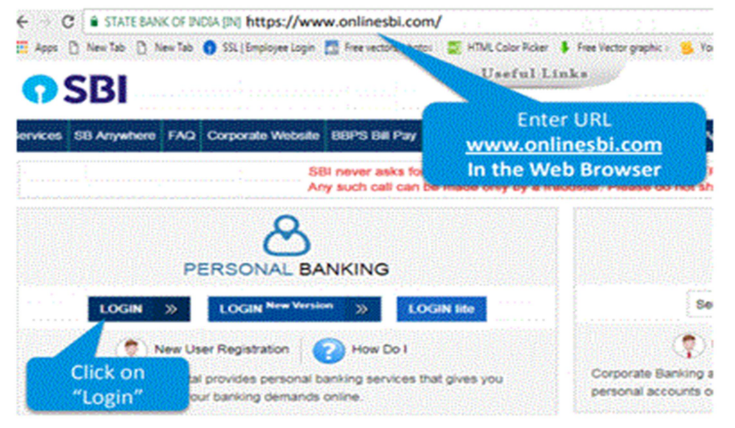

#### 2. Go to the E-services Menu

Go to Demat Services and ASBA Services Option

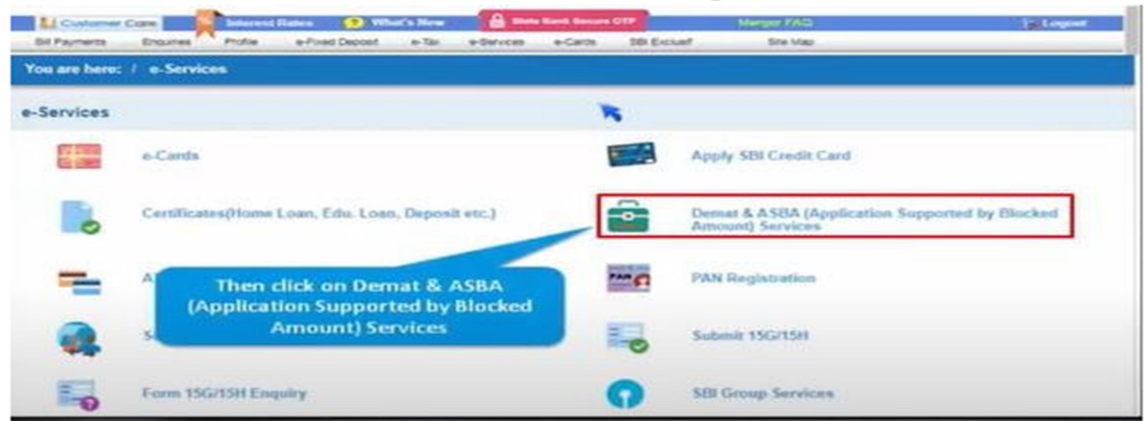

#### 3. IPO

### Select IPO in Demat & ASBA section

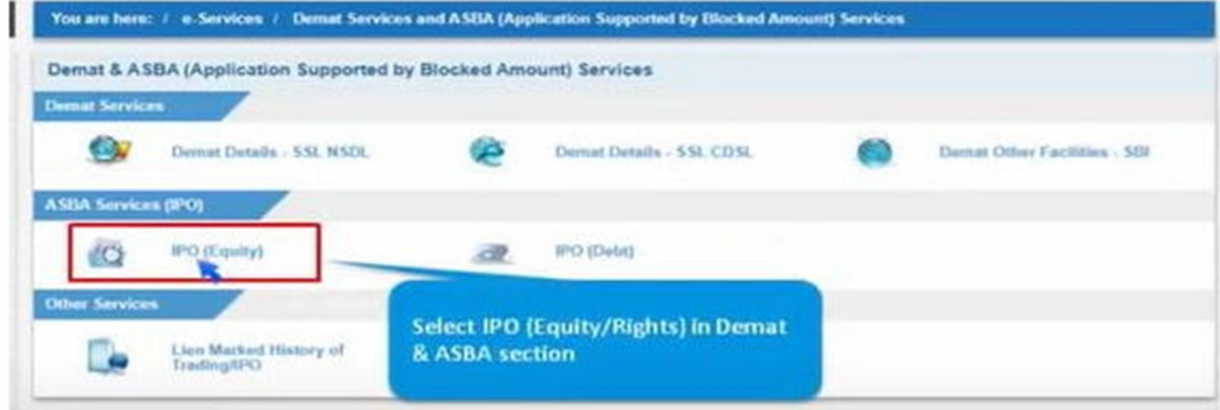

### 4. Accept

### Click on accept after reading the details to apply in IPO

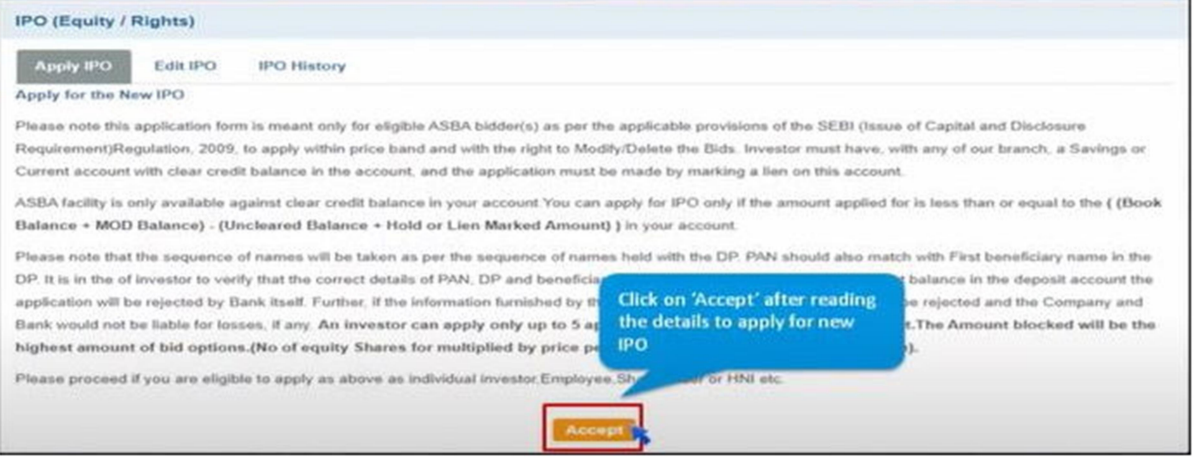

### 5. Category

## Select your category from the dropdown menu

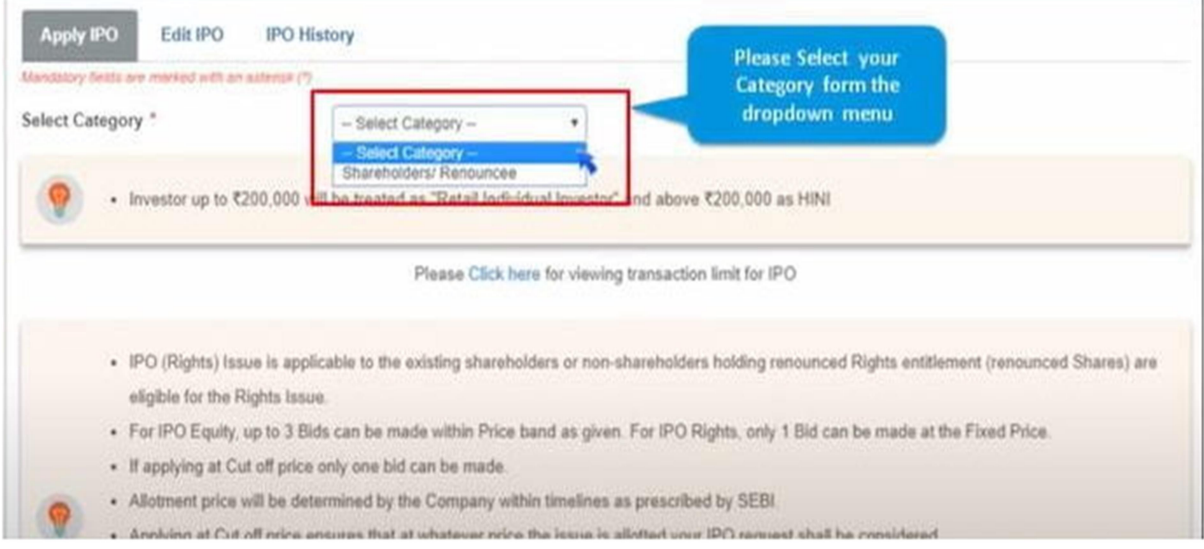

### 6. Ongoing IPO

Now select the ongoing IPO and click on Go button.

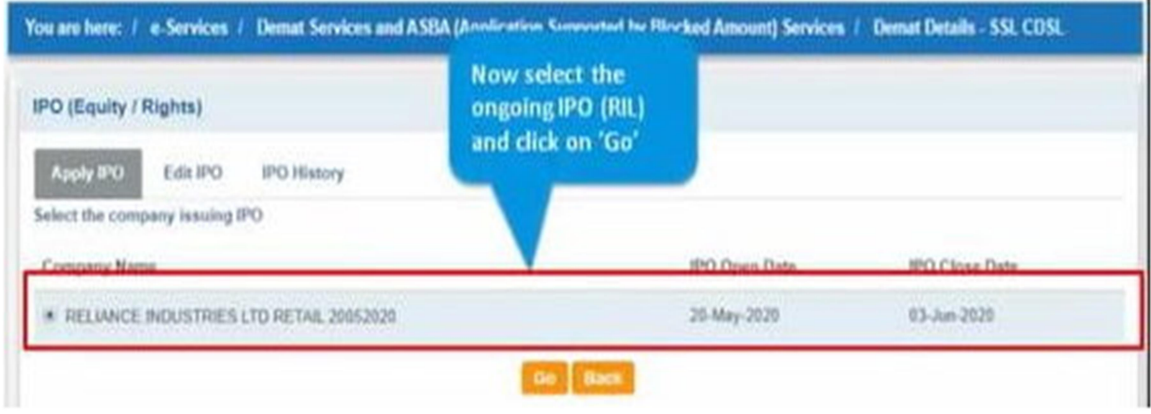

### 7. Applicant

Please review all the details and select an applicant

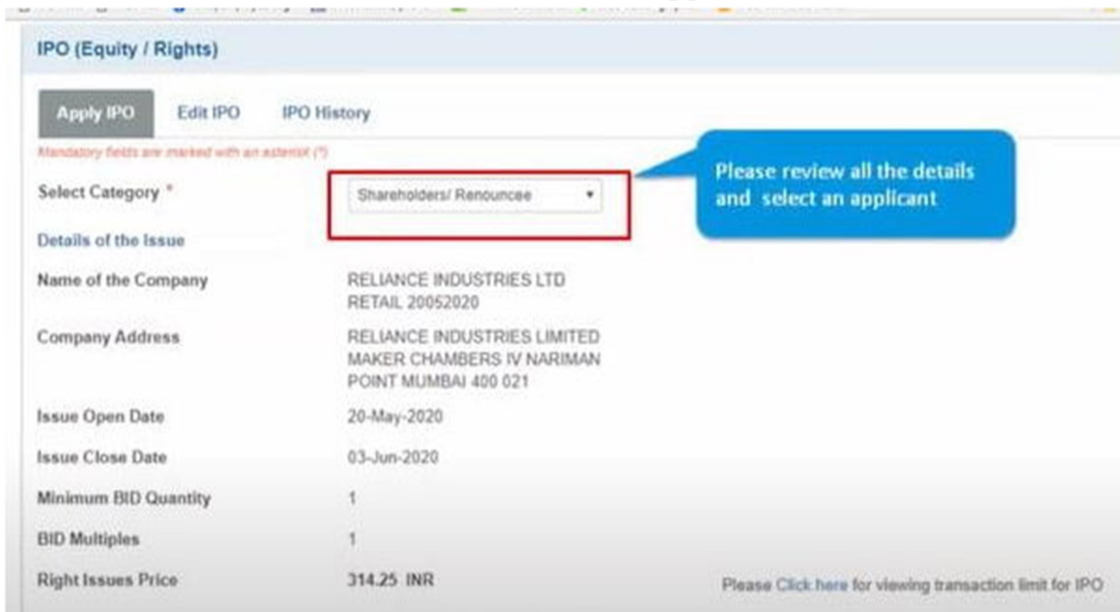

### 8. Add New Applicant

Please click on Add a new applicant in case an applicant has not been registered

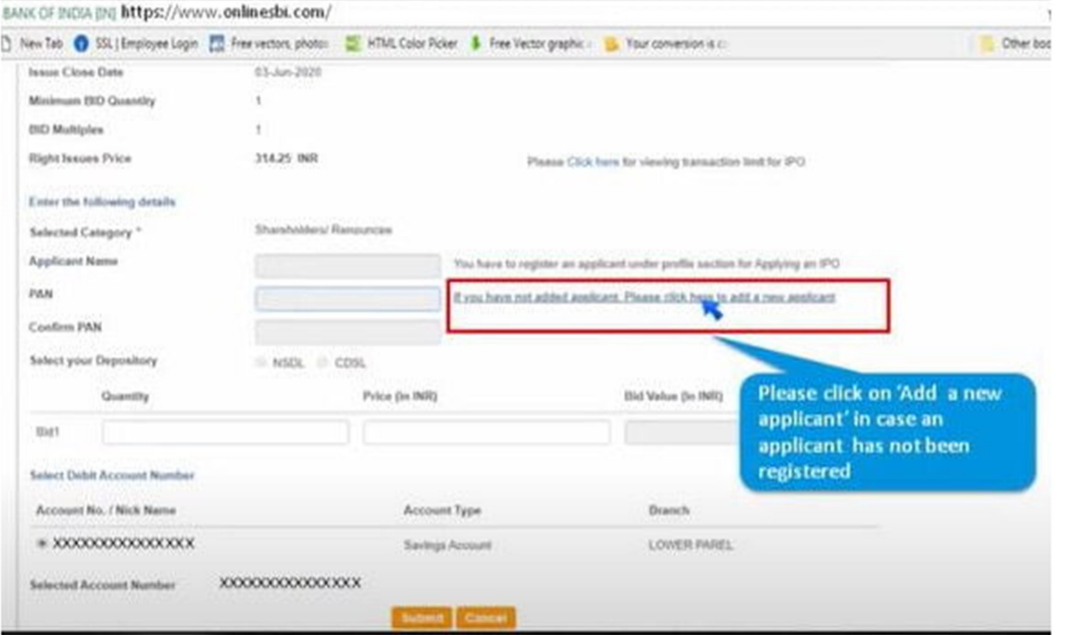

#### 9. Profile Password

To add a new applicant - Please provide your profile password and click on submit.

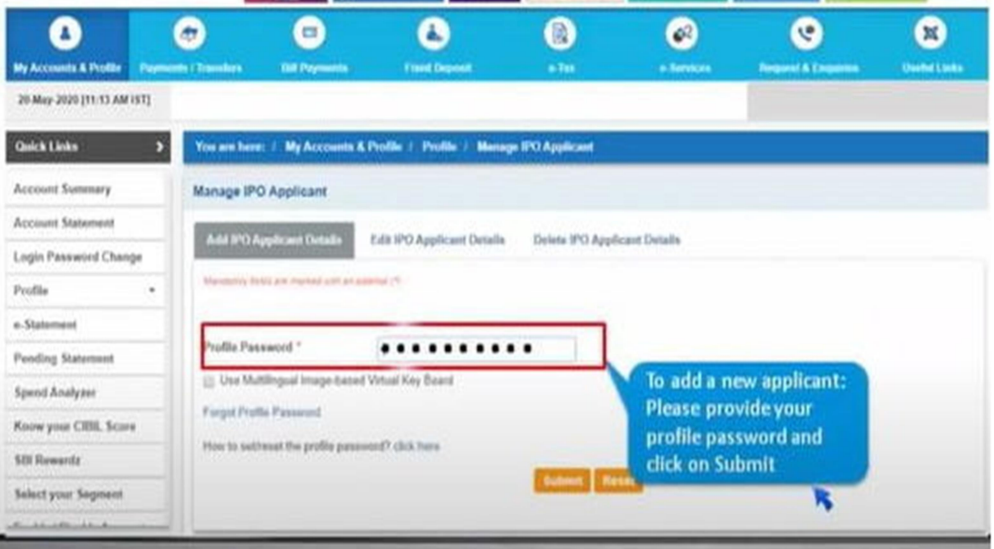

#### 10. Applicant Details

Please fill applicant's name, PAN card number & depository. For NSDL customers enter - DP ID, Client ID and Nick Name. with IT can no IT can no A solitabellation IT use arour boxes. We unanyous terms 4 use around altern 1

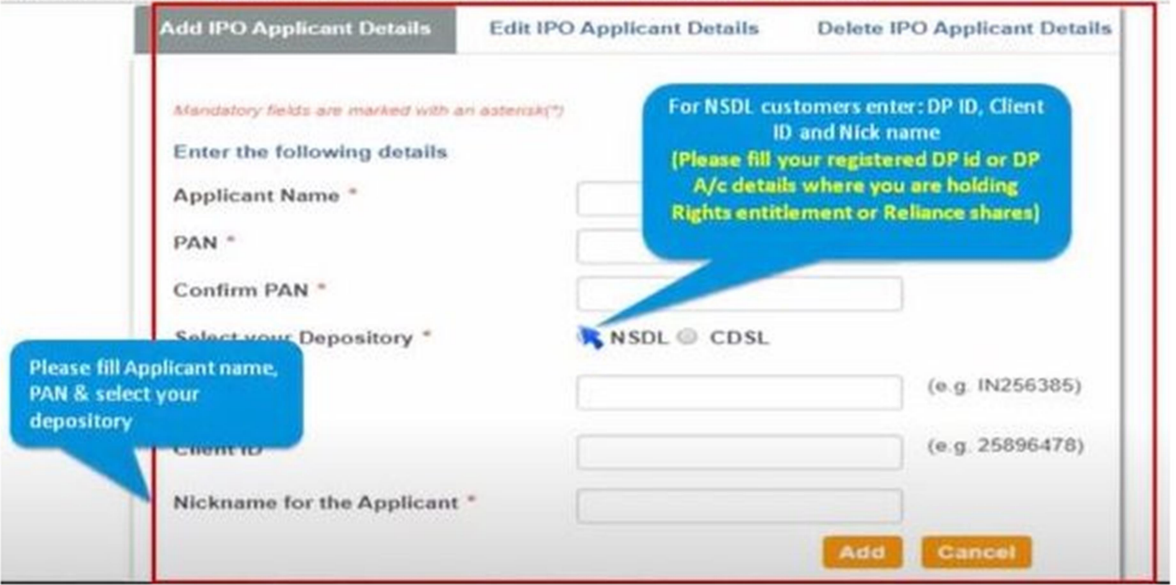

#### 11. Review

After reviewing all the details please click on confirm button.

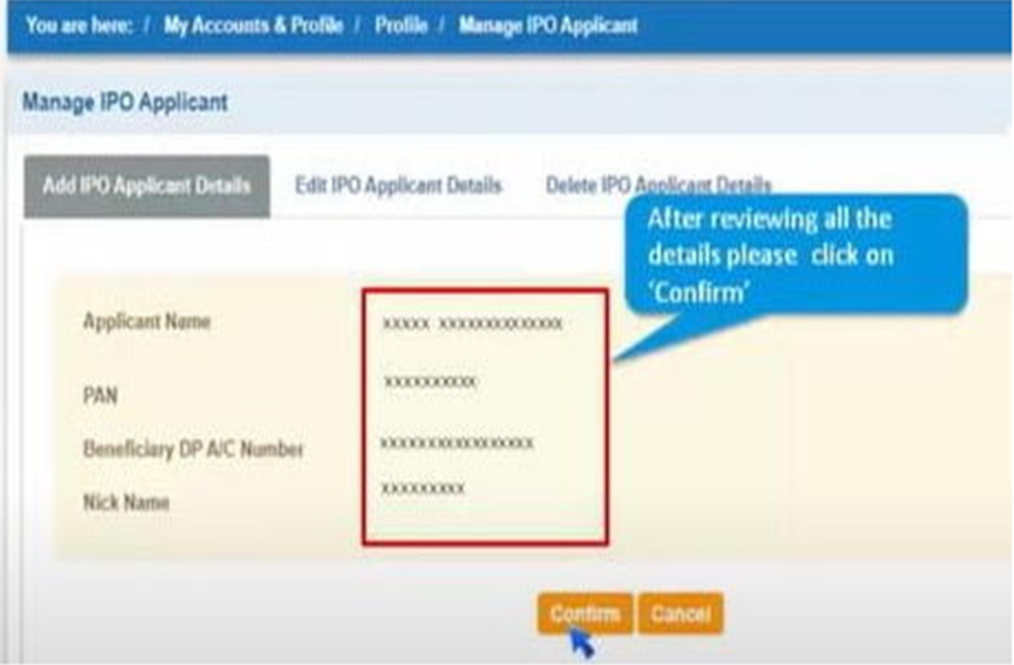

## 12. OTP

Please enter the OTP received on your registered mobile number and click 'Confirm'

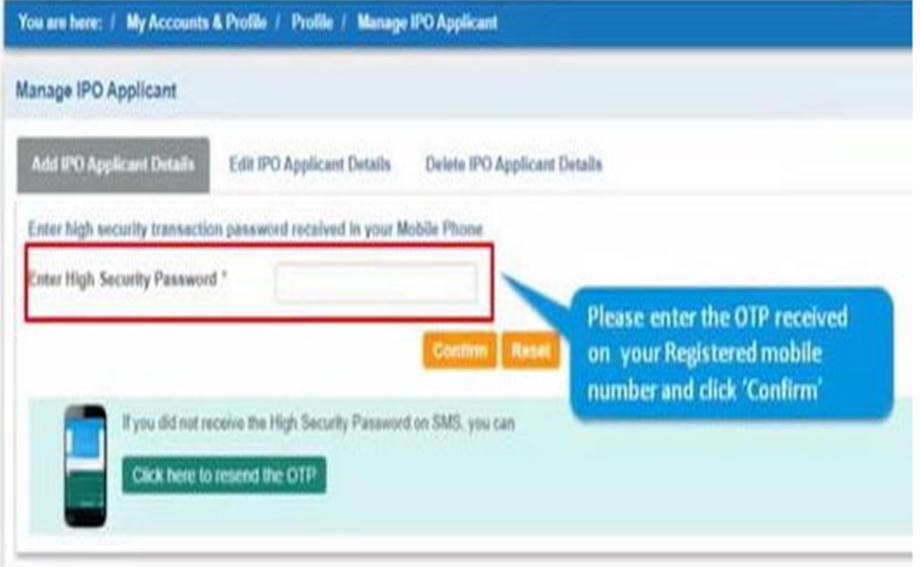

#### 13. Successful

Your request for adding an IPO applicant will be registered successfully.

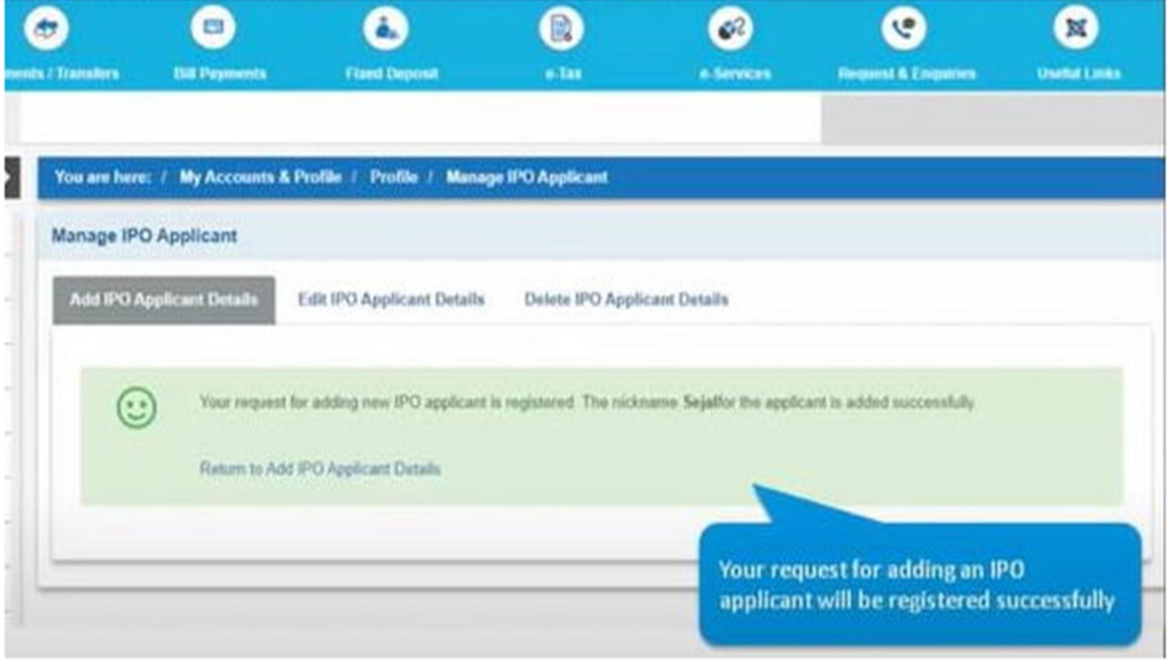

### 14. Select Registered Applicant

Now go back to apply IPO screen and select the registered applicant

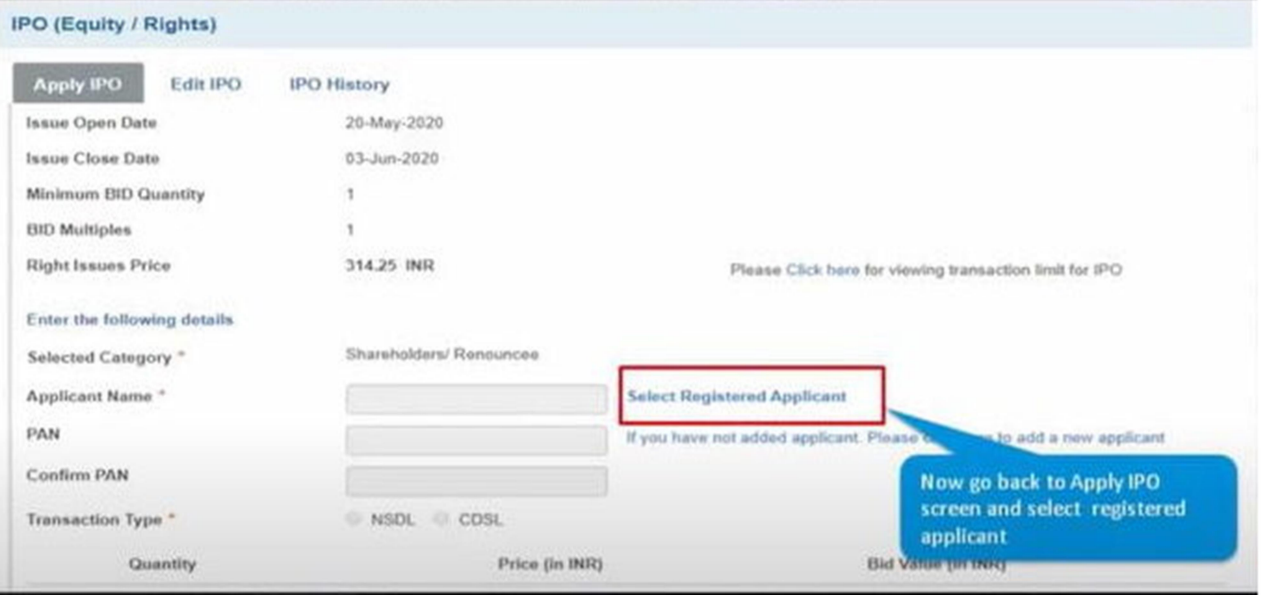

### 15. Select applicant

The select nickname of the applicant which you have entered while registering your NSDL/CDSL account and click on GO.

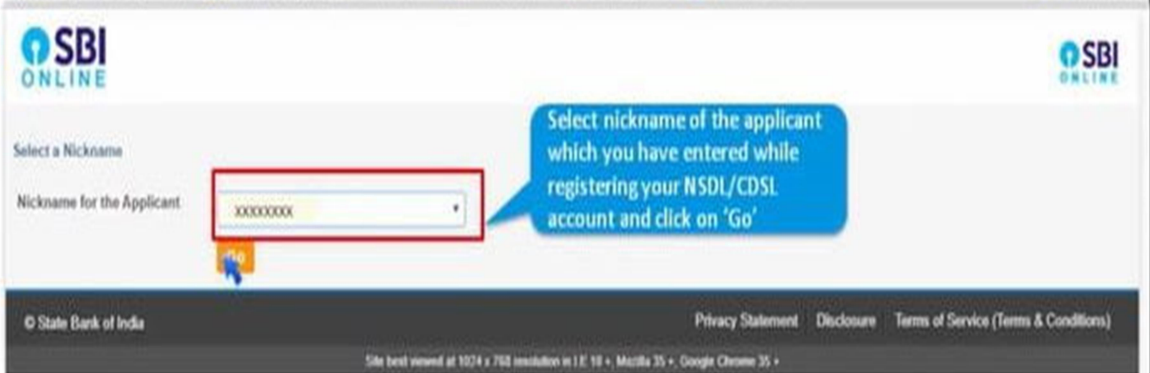

#### 16. Quantity and Price

Details will be auto-filled after selecting the applicant - just enter the quantity, and price & click on submit.

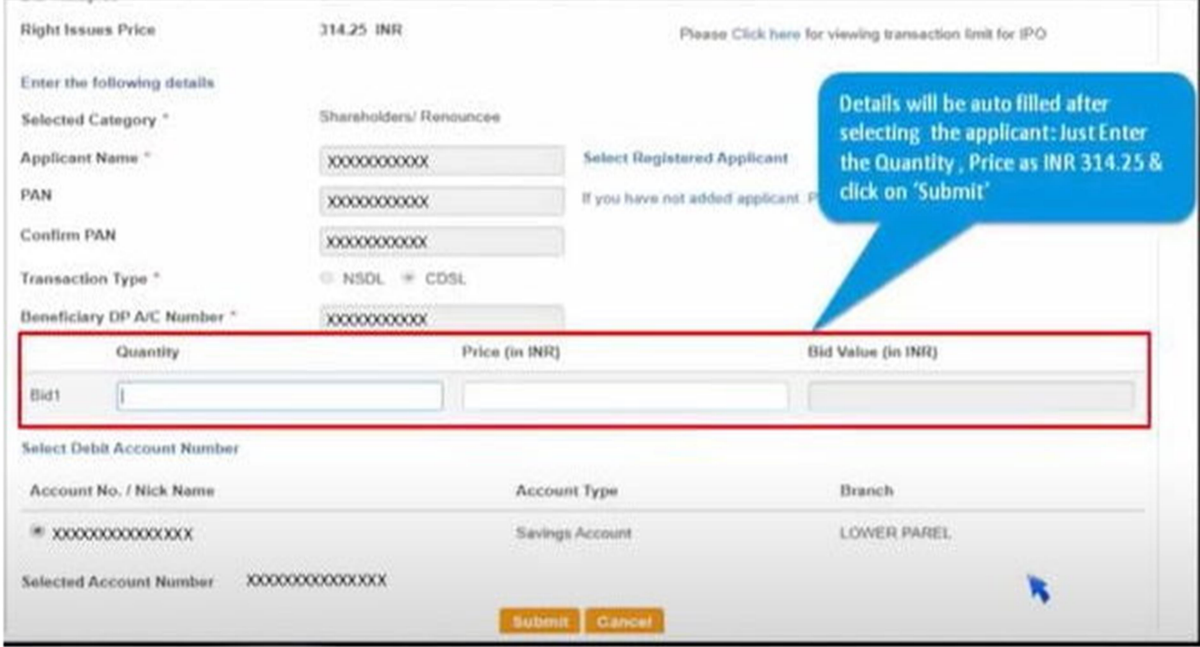

#### 17. OTP

An OTP will be sent to your registered mobile number. Please enter the OTP and click confirm

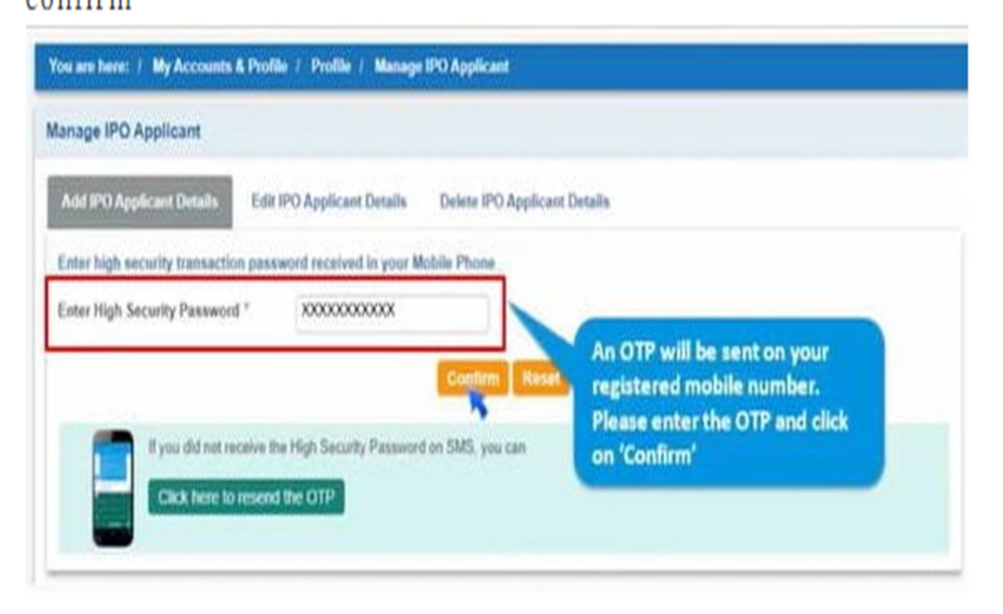

#### 18. Review Details

Please review all the details and click on confirm

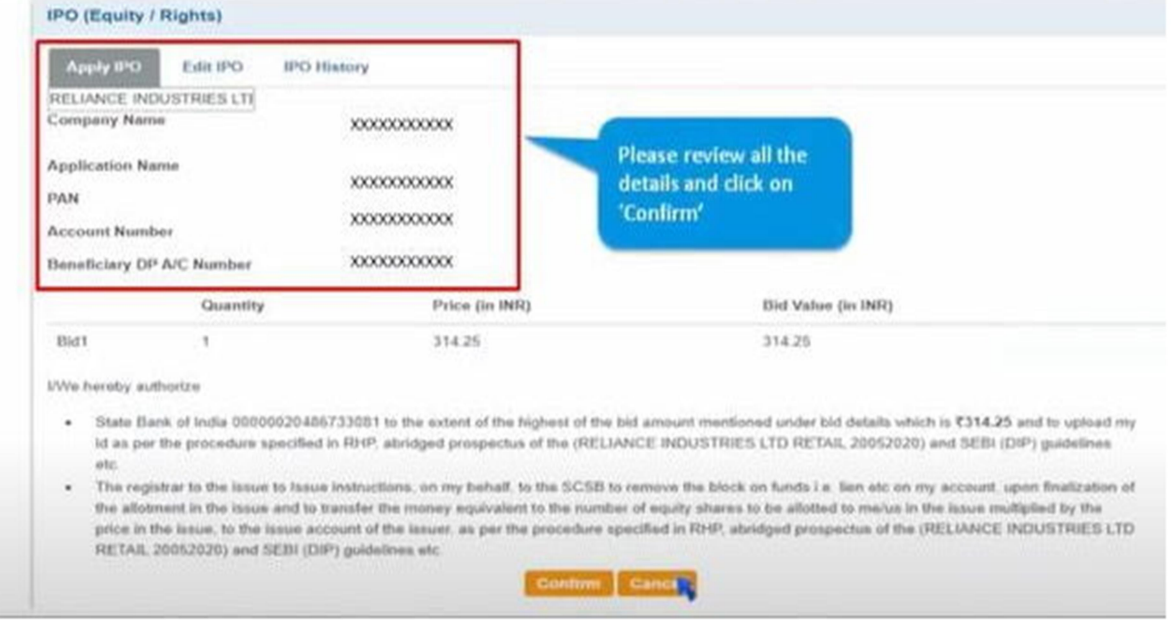

#### 19. Status

Your request for IPO will be registered and a lien will be market successfully on your account for the BID value.

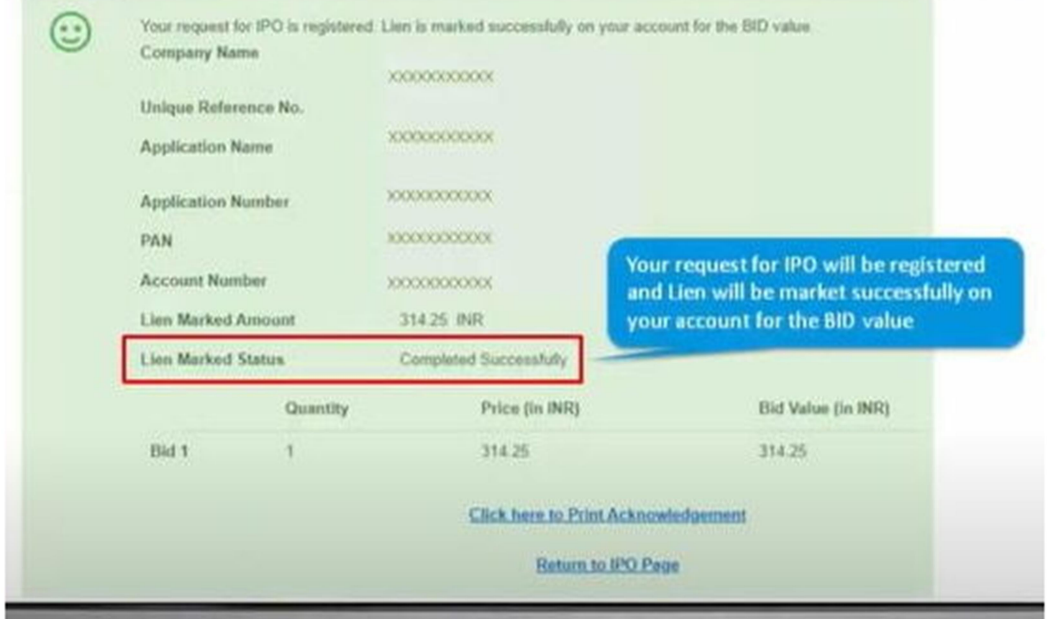